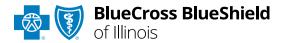

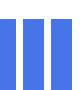

# Remittance Viewer User Guide

Remittance Viewer offers providers and billing services the ability to search, view, sort, save and print payment and remittance information. This tool is available to registered Availity® Essentials users that are currently enrolled to receive the Electronic Remittance Advice (835 ERA) from Blue Cross and Blue Shield of Illinois (BCBSIL).

If you are not enrolled for ERA delivery from BCBSIL, refer to the <u>Electronic</u>

<u>Funds Transfer (EFT) & Electronic</u>

<u>Remittance Advice (ERA) Enrollment</u>

<u>User Guide</u> for instructions.

## Not registered with Availity Essentials?

Complete the online guided registration process via Availity, at no cost.

Jan. 2024

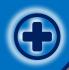

## Remittance Viewer User Guide Topics

The following instructions show how users' access Remittance Viewer via Availity Essentials and how Availity Administrators and/or users will add providers information to your organization's account.

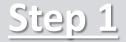

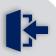

Login to <u>Availity</u><u>Essentials</u>

Complete theManage Access setup

## Step 2

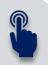

Access Remittance
 Viewer via Availity
 Essentials

# Step 3

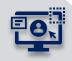

> Search by Check/EFT

Search by ClaimNumber

# Step 4

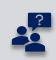

Viewing Claim Results
 and support to assist
 with using

 Remittance Viewer

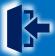

## **Step 1:** Availity Login & Manage Access

- Assigned users can access this tool by following the instructions below:
  - Go to Availity
  - Select Availity Essentials Login
  - Enter User ID and Password
  - Select Log in

**Note:** Only registered Availity users can access and use **Remittance Viewer**.

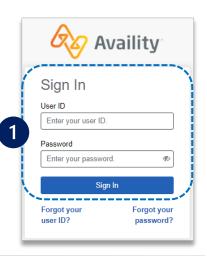

- Administrators must first complete the following authentication process to use Remittance Viewer.
  - If your organization has already completed this process, go to page 5.
  - Select Manage Access on the Remittance Viewer home page

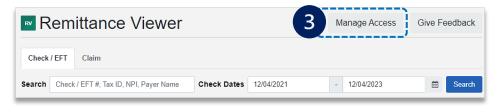

- 2
- Select Claims & Payments from the navigation menu
- Select Remittance Viewer

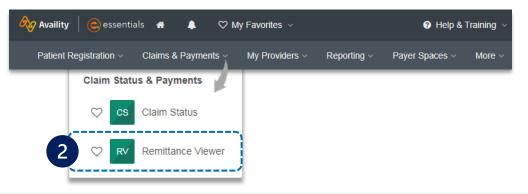

- Under Manage Access:
  - Search for your Organization ID
  - Select Get Access (access to stored 835 ERA data for your organization)
  - Select your Organization from the drop-down, enter the Payee Tax ID and Continue

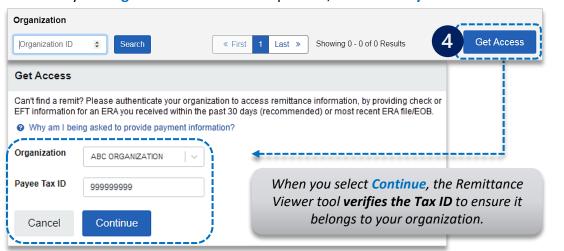

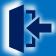

## **Step 1:** Manage Access (continued)

5

#### In the Access Remits section:

- ▶ Enter the 15-digit Check/EFT Trace Number, Amount and Date
  - ▶ For **Paper Check payments**, enter the issue date
  - ▶ For **EFT payments**, enter the deposit date
- Select Submit

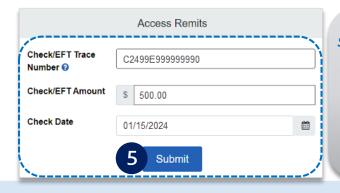

When you select

Submit, the Remittance
Viewer tool verifies
that the Check/EFT
data entered matches
the check/EFT
information Availity
has on record for your
organization.

#### **Quick Tips:**

- ightarrow Use a check/EFT payment received from BCBSIL within the <u>last 30 days</u>.
- → How to manually create the Check/EFT trace number: Enter C, the last two digits of the year payment was issued, 3-digit Julian date (paper check use issue date, EFT use deposit date), the 8-digit check/EFT number, and enter zero for the last number (e.g., C2399E99999999).

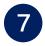

#### **Under Actions:**

- Select the Delegate Access icon ( ★ ) under Actions to give access to another organization or your billing service
- ▶ Select the **Revoke Access icon (** m) under **Actions** to revoke access for a delegated entity (e.g., billing service)

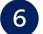

## On the **Verify Data** page:

Select the check box next to each Payer whose ERAs you want to access and click Accept

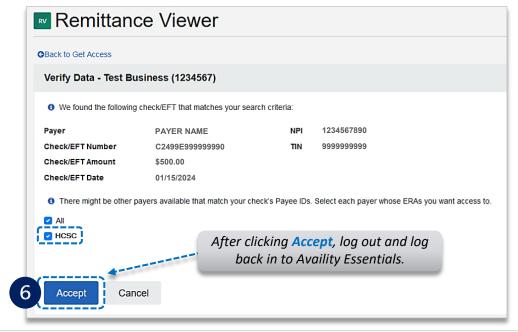

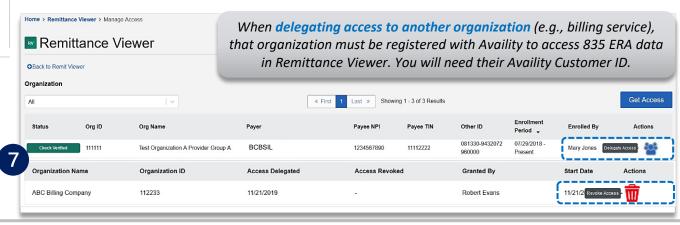

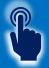

## **Step 2:** Accessing Remittance Viewer

- 1
- Select Claims & Payments from the navigation menu
- Select Remittance Viewer

**Note:** Contact your Availity Administrator if **Remittance Viewer** is not listed in the **Claims & Payments** menu. Administrators must assign users the **Claim Status** role to access **Remittance Viewer**.

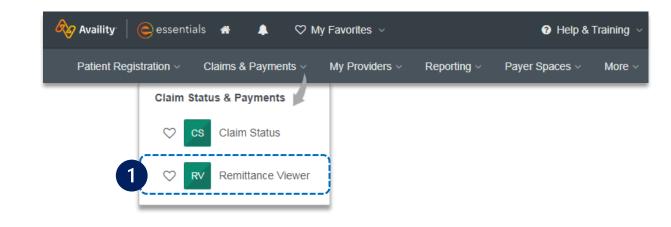

Remittance Viewer will display the provider organization's last 48 hours of remittances upon opening the tool.

### **Search Options:**

- Search by Check/EFT number
- Search by Claim number
- Filter by functionality

Expand + Show More Filters to filter by Exceptions, Adjustment Groups, and/or Payment Type.

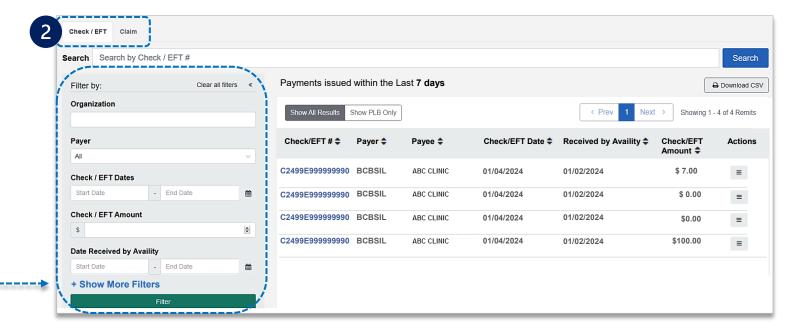

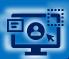

## Step 3: Search by Check/EFT or Claim Number

## 1 Search by Check/EFT

- Select Check/EFT tab
- Enter the BCBSIL check or EFT trace number
- Select Search
- Select the returned Check/EFT # to view details

Users can search by using a whole or partial check/EFT number. When searching with a partial number, those numbers can appear anywhere within the BCBSIL check/EFT numbers returned. Also, use Filter by options to narrow the search and locate specific payment summary details.

- All applicable claims for the Check/EFT search will return, along with total paid amounts on each claim
- Select the corresponding Claim Number to view processing details

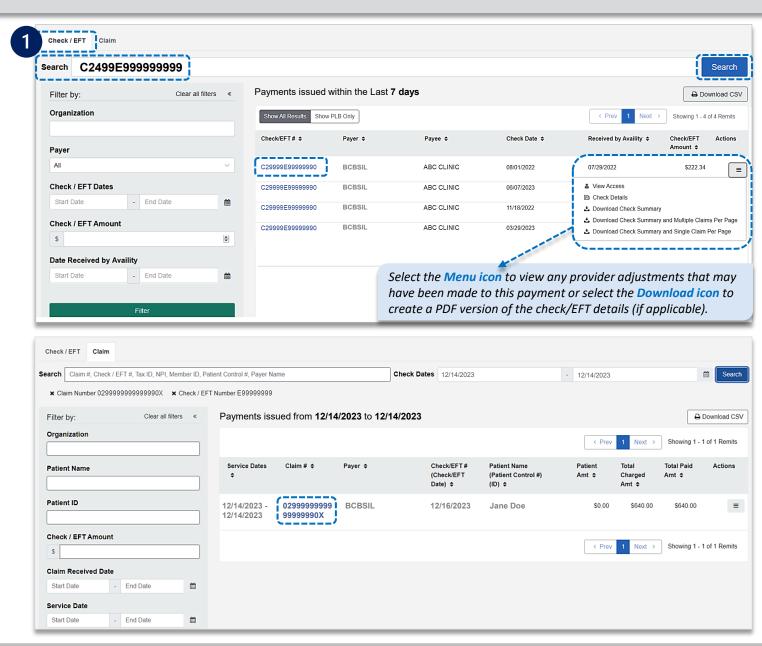

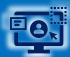

## **Step 3:** Search by Check/EFT or Claim Number (continued)

- 2
- Select Claim tab
- Enter the BCBSIL claim number
- ▶ Click Search and then select the returned Claim # to view processing data such as adjustments, service line details and supplemental data

#### **Quick Tips:**

- → Use the advanced search options of Patient Name and Patient ID in the Filter by area to locate specific claims.
- → Be careful not to over filter, as you might not receive the desired results. Consider refining your search by starting broader and then narrowing down criteria.

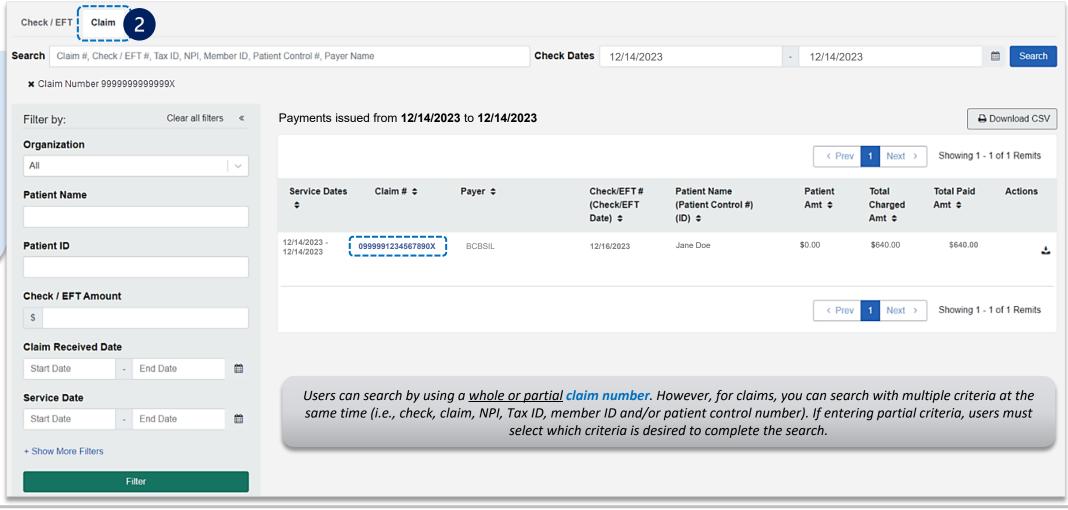

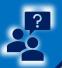

## **Step 4:** Viewing Claim Results & Support

- All applicable claims for the Claim
   Number search will return, along with any adjustments and/or service line details
- Select Supplemental at the bottom of the results page to view inpatient and outpatient adjudication information

Expand the Claim Payment Adjustments and Service Line Information to view additional processing details.

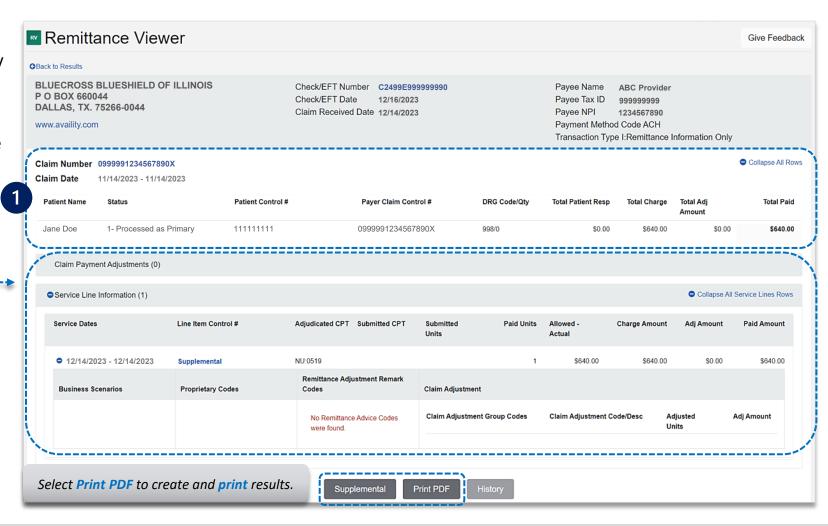

Have questions or need additional education?

Education or training, contact <u>BCBSIL Provider Education Consultants</u>

Be sure to include your name, direct contact information & Tax ID and/or billing NPI.

Technical Availity support, contact Availity Client Services at 800-282-4548

Availity is a trademark of Availity, LLC, a separate company that operates a health information network to provide electronic information exchange services to medical professionals. Availity provides administrative services to BCBSIL makes no endorsement, representations or warranties regarding third party vendors and the products and services they offer.

The information provided in this user guide is proprietary and confidential information of BCBSIL pursuant of Provider's BCBSIL participation agreements. This information is not to be distrusted or shared with unauthorized individuals without the express approval of BCBSIL.